# E-Transcripts Step By Step Screens - SACM

Order transcripts from National Student Clearinghouse *for SACM students* <https://tsorder.studentclearinghouse.org/school/select>

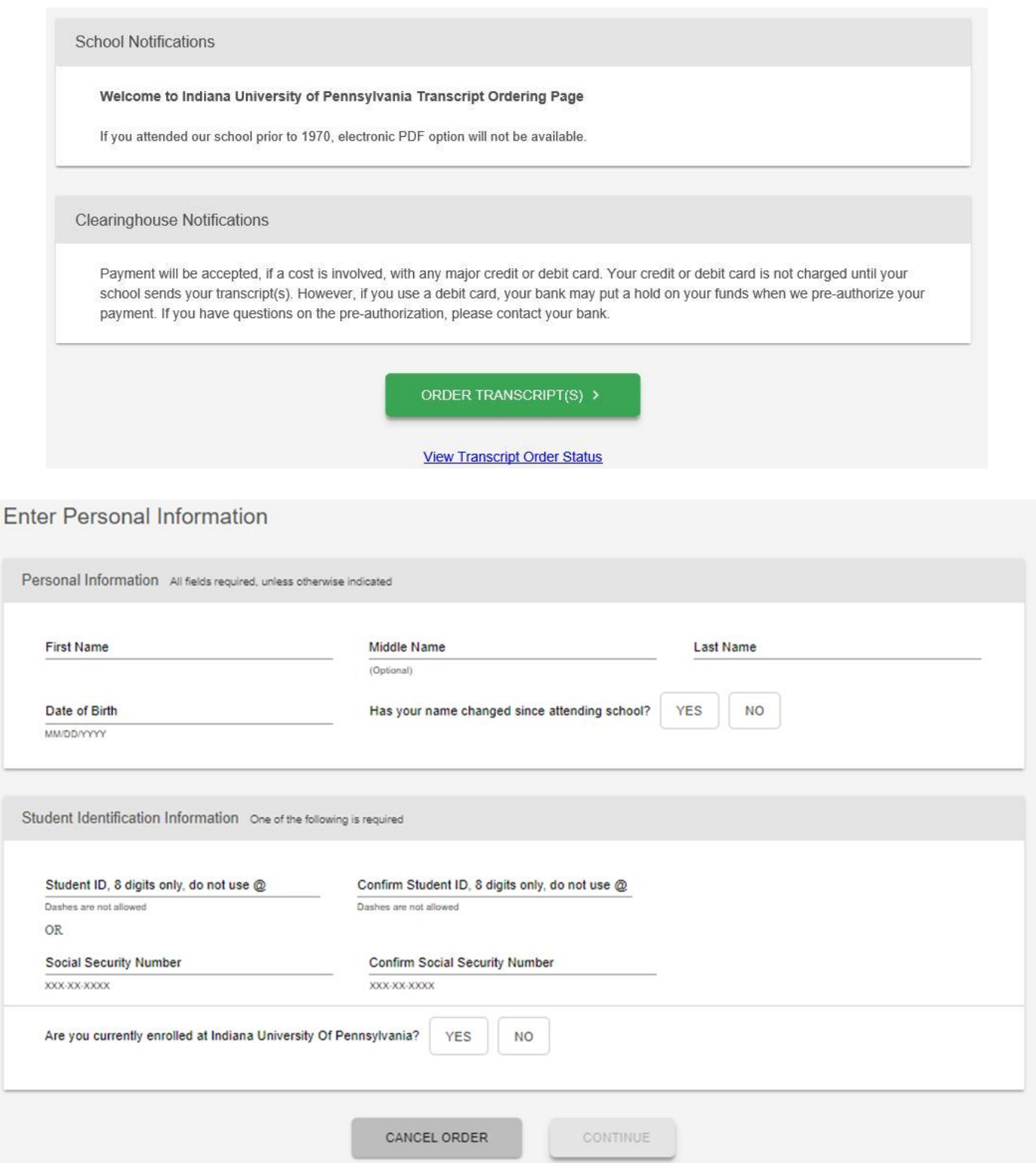

If a student has a hold, this message will appear under the Student Identification Information section and they can choose yes to continue or no to stop the order and cancel. These messages will correspond to the appropriate hold that is issued, followed by an email notification to the person ordering the transcript:

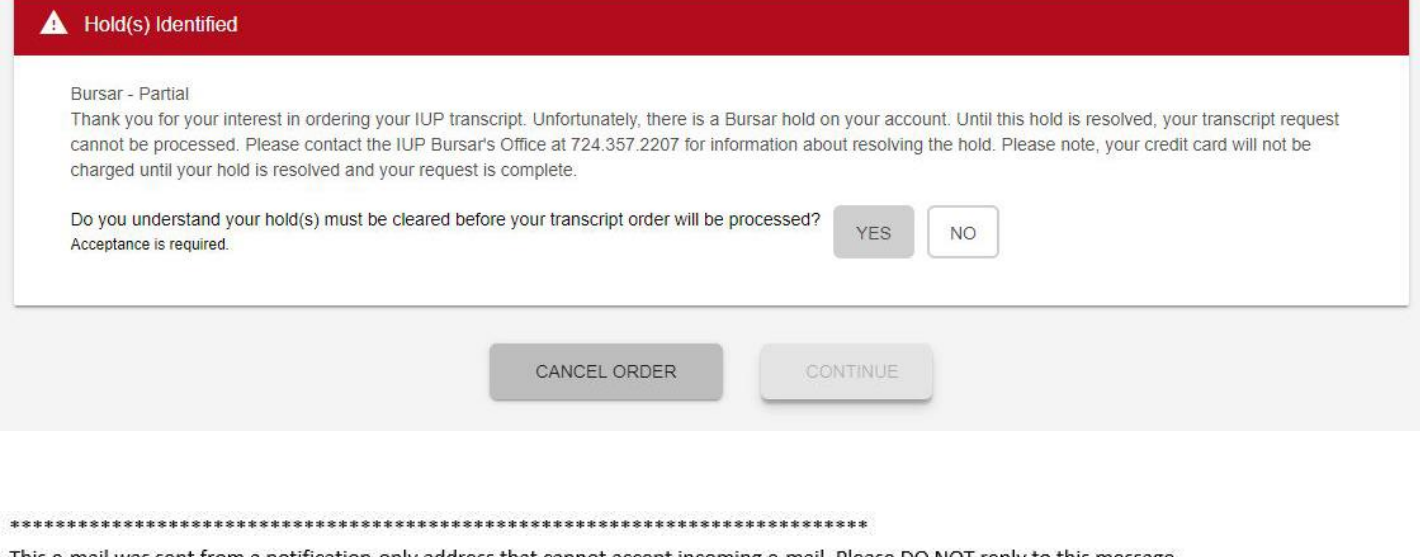

This e-mail was sent from a notification-only address that cannot accept incoming e-mail. Please DO NOT reply to this message. 

Your order has the following holds:

1. Thank you for your interest in ordering your IUP transcript. Unfortunately, there is a Bursar hold on your account. Until this hold is resolved, your transcript request cannot be processed. Please contact the IUP Bursar's Office at 724.357.2207 for information about resolving the hold. Please note, your credit card will not be charged until your hold is resolved and your request is complete.

You may be required to clear the holds for your order to be processed, please contact your institution if you have any questions or need further assistance with the holds.

YOUR ORDER DATE: 05/22/2019 12:57 PM ET YOUR SCHOOL: INDIANA UNIVERSITY OF PENNSYLVANIA (003277-00) RECIPIENT: NATHAN BLOSE

\*IMPORTANT\*: Your order will be held for up to 30 calendar days after you are notified of the hold and then canceled. You should check with your school for their specific cancellation policy as its cancellation period may be shorter. If your order is canceled, you will not be charged.

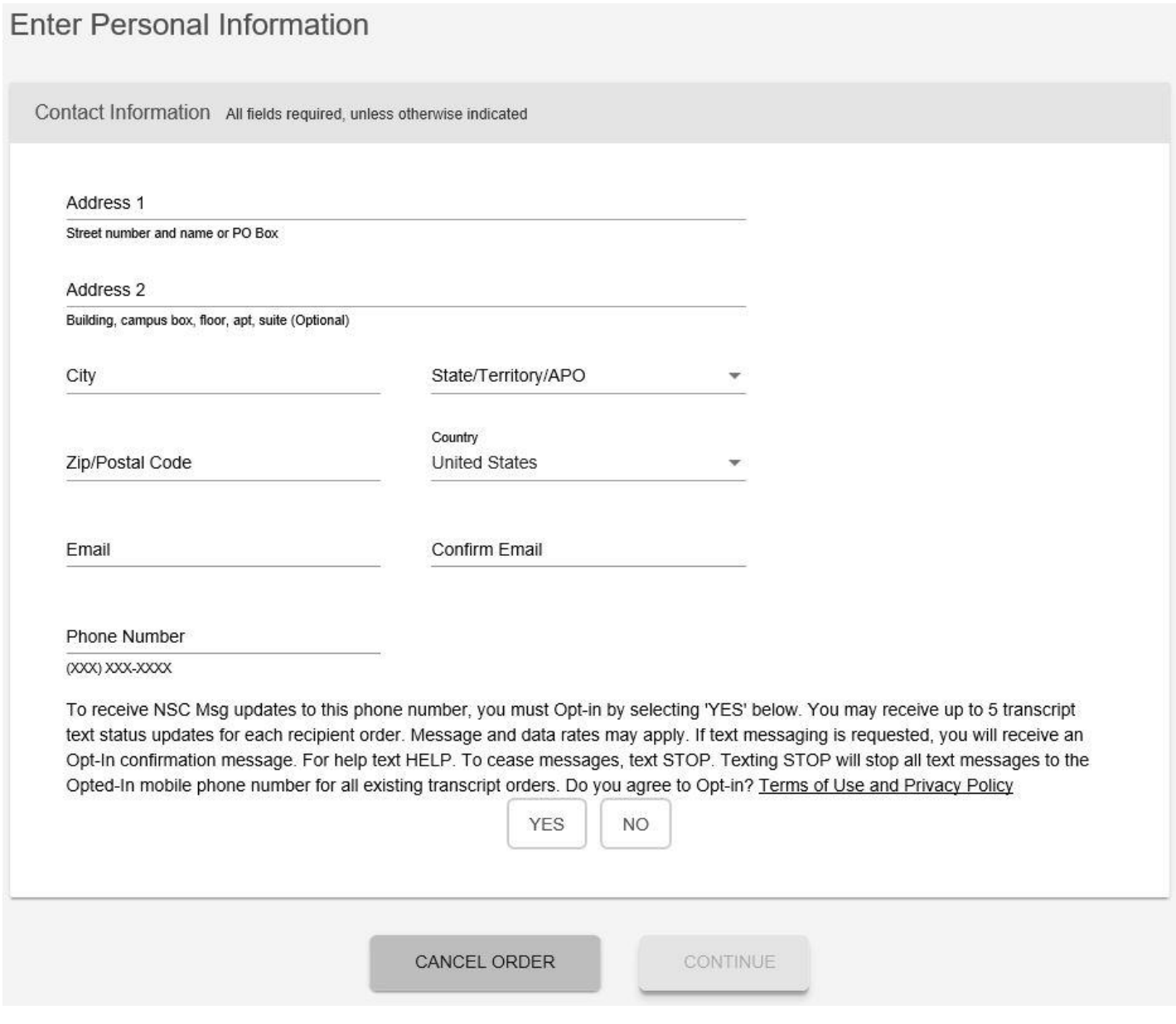

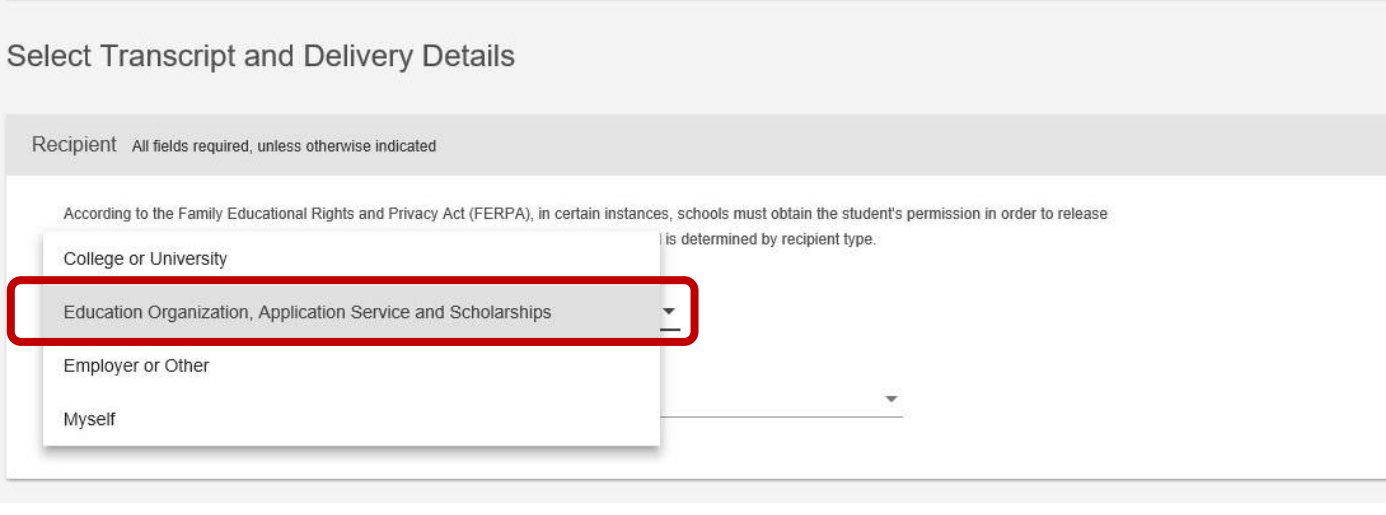

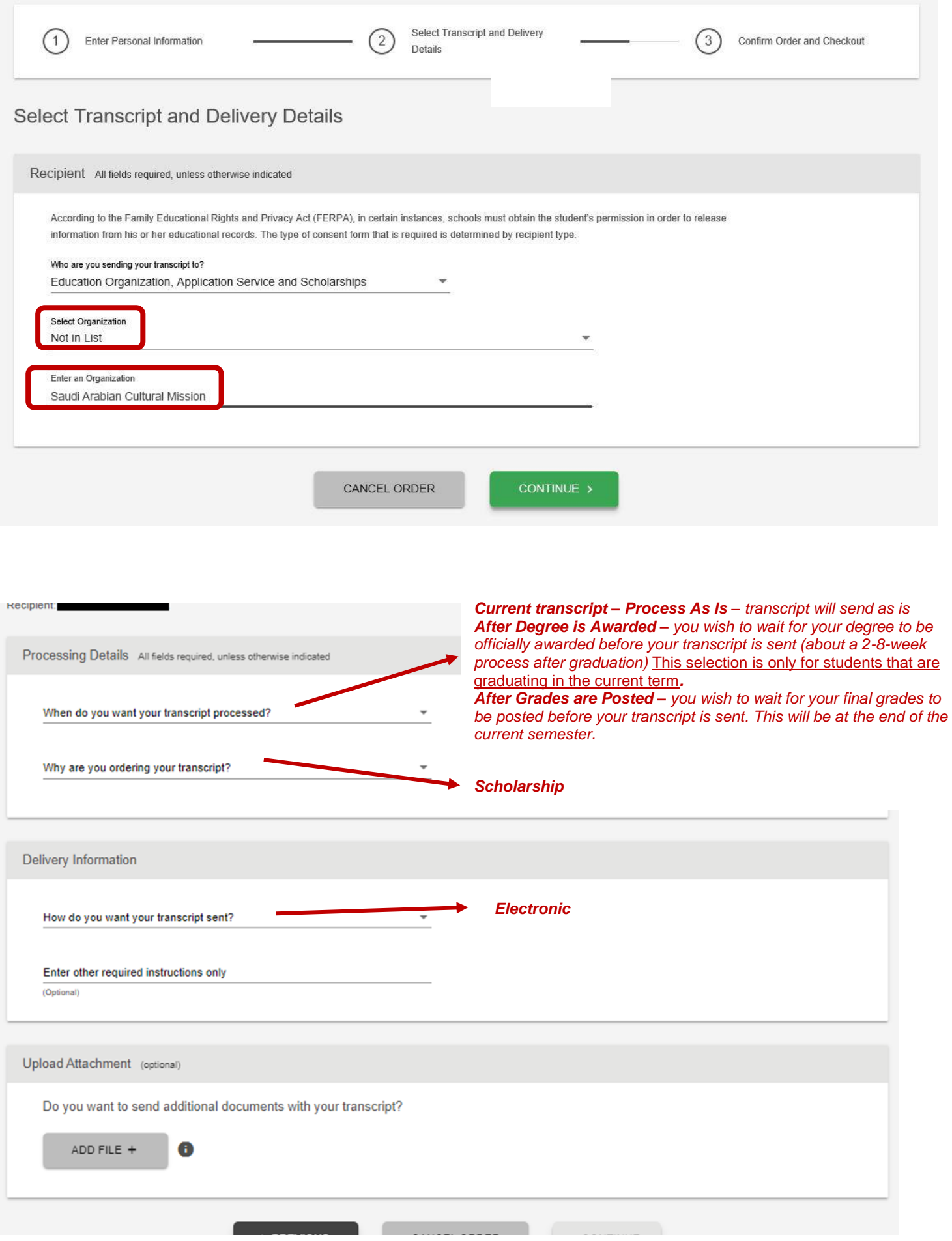

#### Checkout

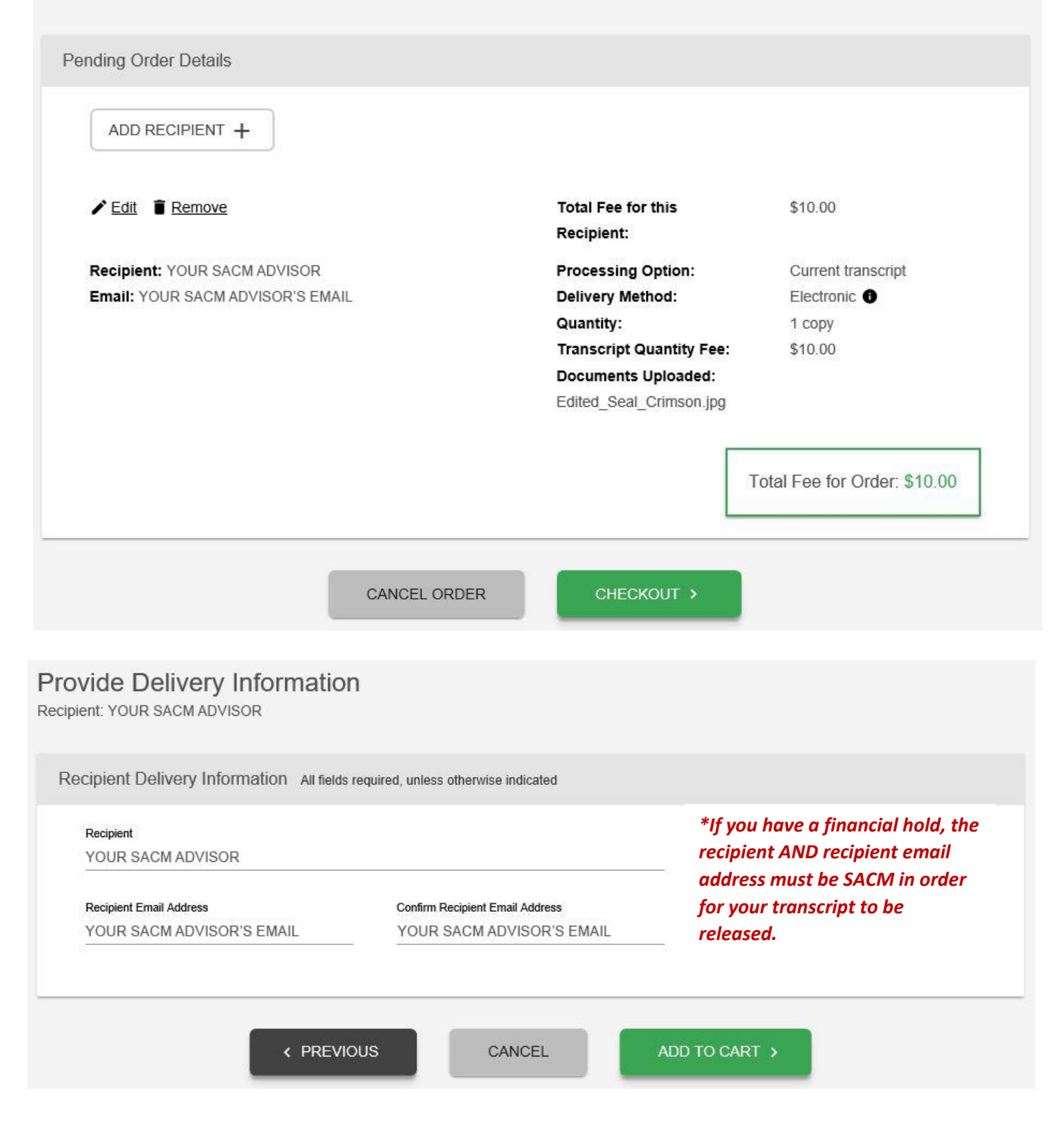

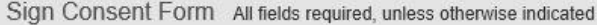

A signed consent form is required to release your transcript. If we do not receive your consent form within 30 calendar days from the date you submit your request, your order will be canceled, and you will not be charged.

Requestor: YOUR SACM ADVISOR Order Number: 12846085

**Transcript Recipient(s)** YOUR SACM ADVISOR

#### **Electronic Consent Form**

The fastest way to submit your consent form is electronically. Use your finger or mouse to draw your signature in the box. After you submit your signature, you may download a signed copy of the consent form for your records prior to providing payment in the next step.

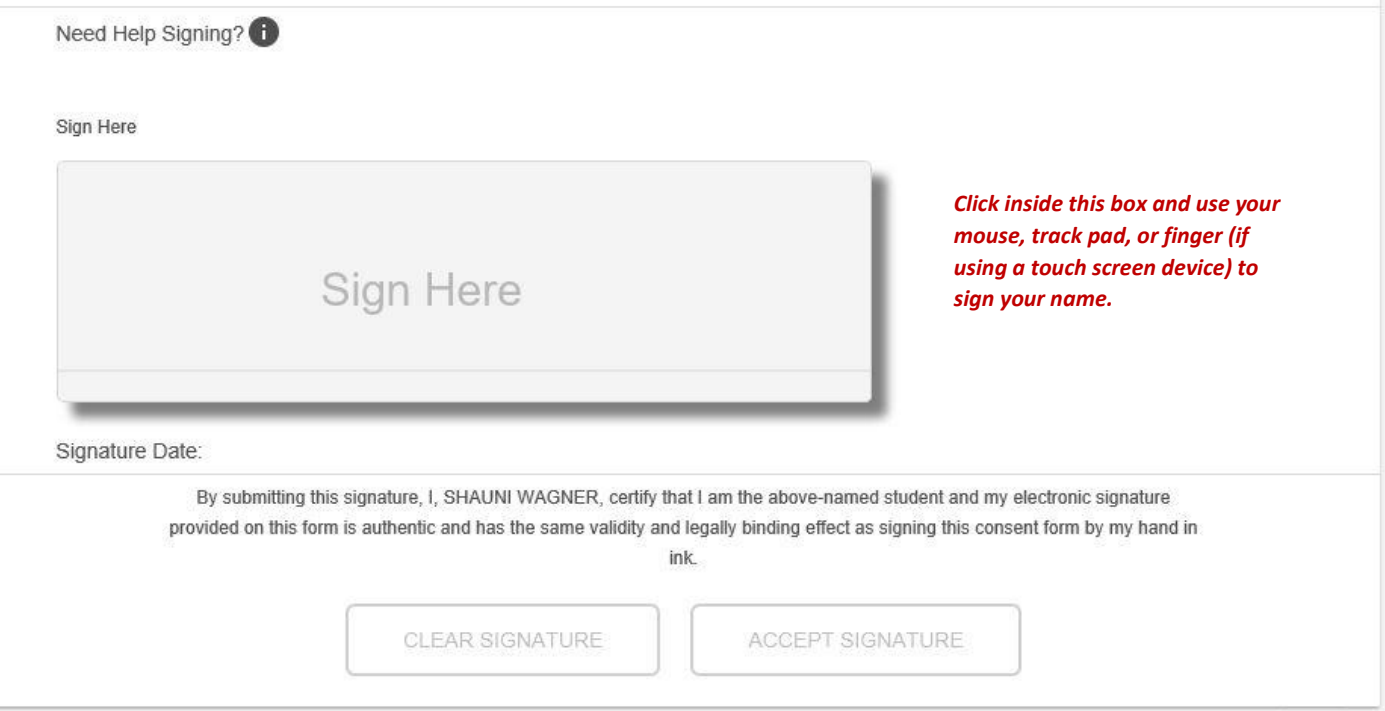

# Checkout

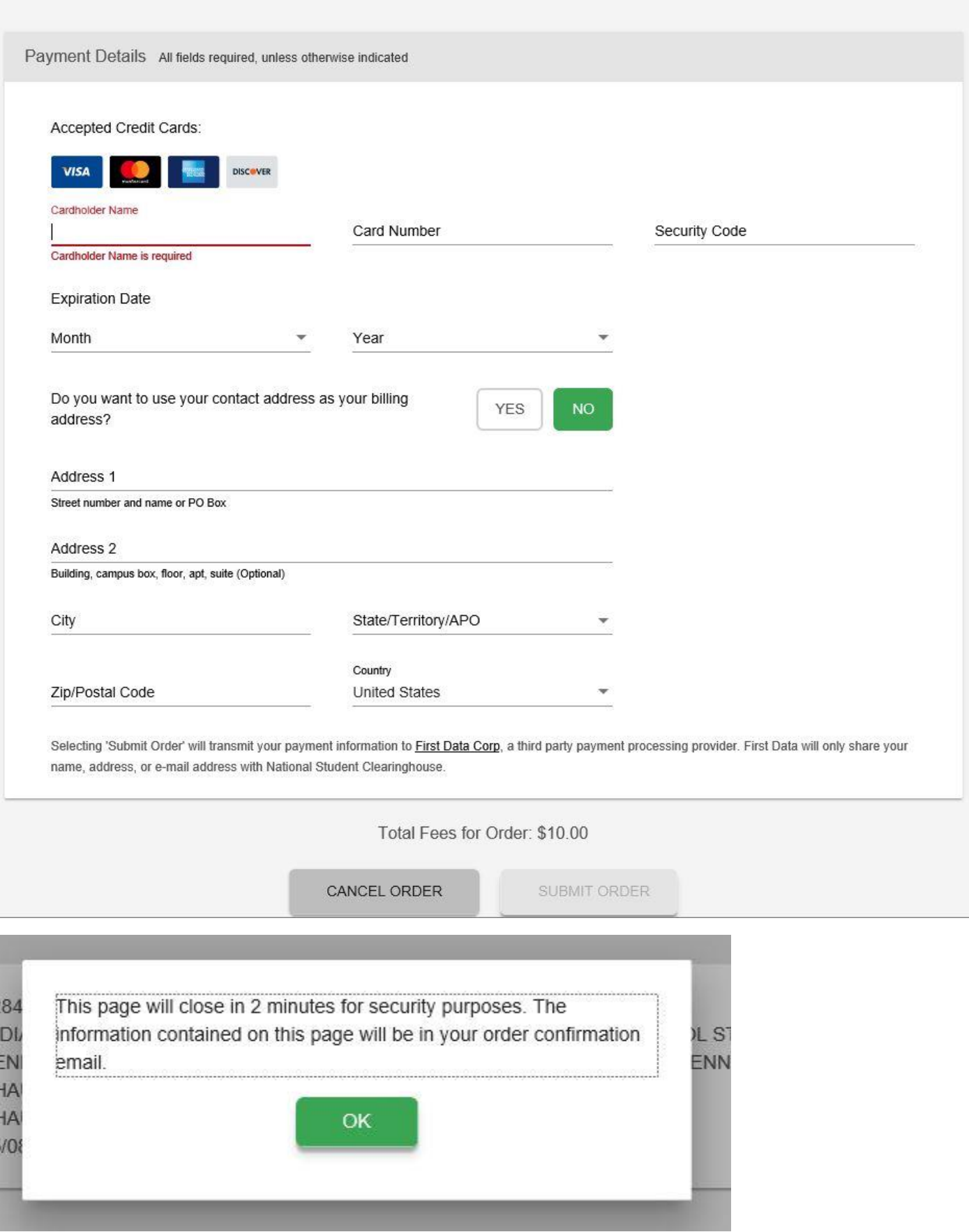

### How E-Transcripts are Received by the Recipient

not received. The first email includes a link to the transcript. The second email includes an access code that When an electronic transcript is sent to a recipient by email, the recipient receives **two** emails from the email address [donotreply@studentclearinghouse.org.](mailto:donotreply@studentclearinghouse.org) Be sure to check the junk email/spam folder if the links are must be entered within the first email to download the transcript. **Both links are only active for 30 days. After the 30 days, the links will expire, and the requestor must place a new order. The transcript must be accessed, downloaded, and saved within 30 days of receipt.**

## Email 1: Transcript Link

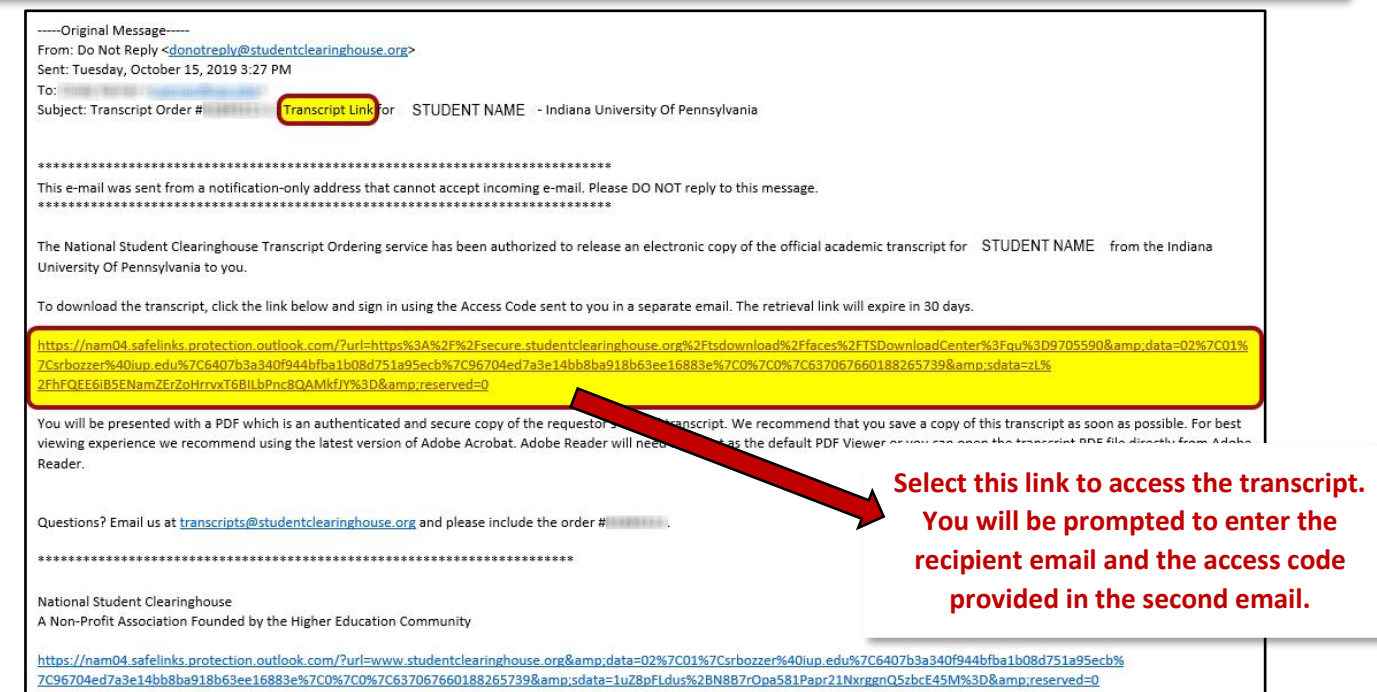

## Email 2: Access Code

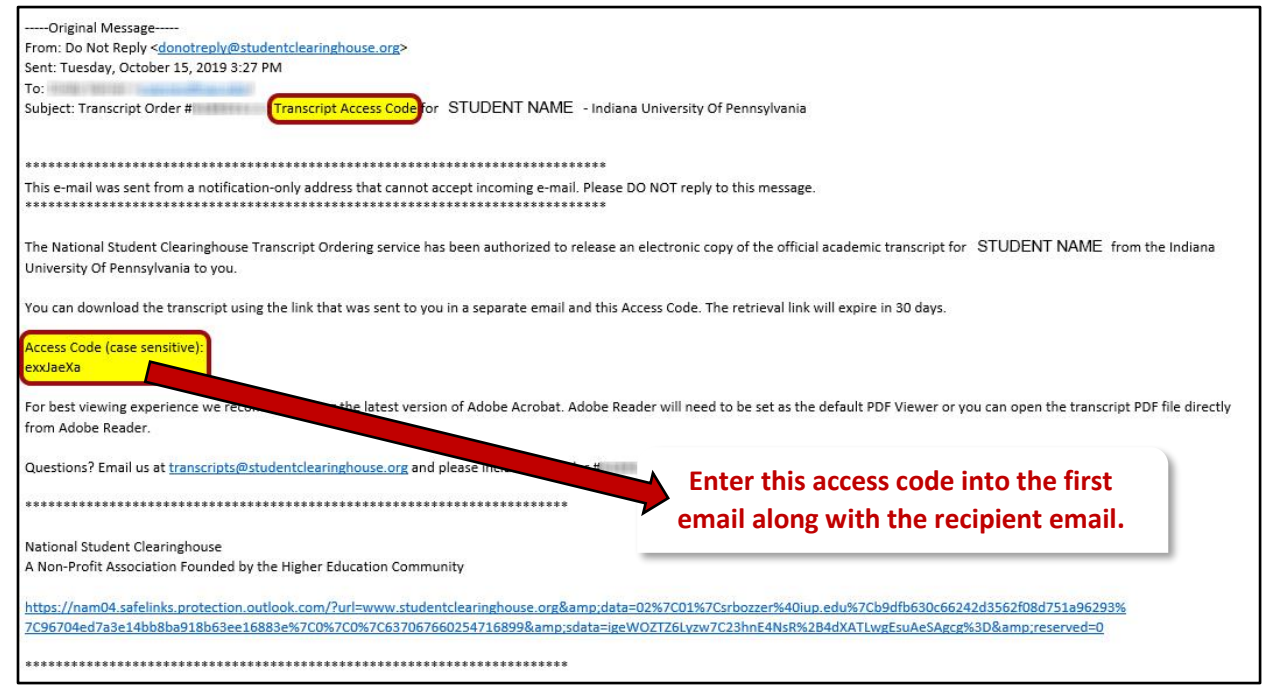

# Checking Transcript Order Status and Resending eTranscript Links

**1.)** To check the status of your transcript order and resend the transcript link and access code link of an eTranscript order, visi[t www.studentclearinghouse.org.](http://www.studentclearinghouse.org/) Select **Order-Track-Verify**, then select *Track Transcript Order Status*.

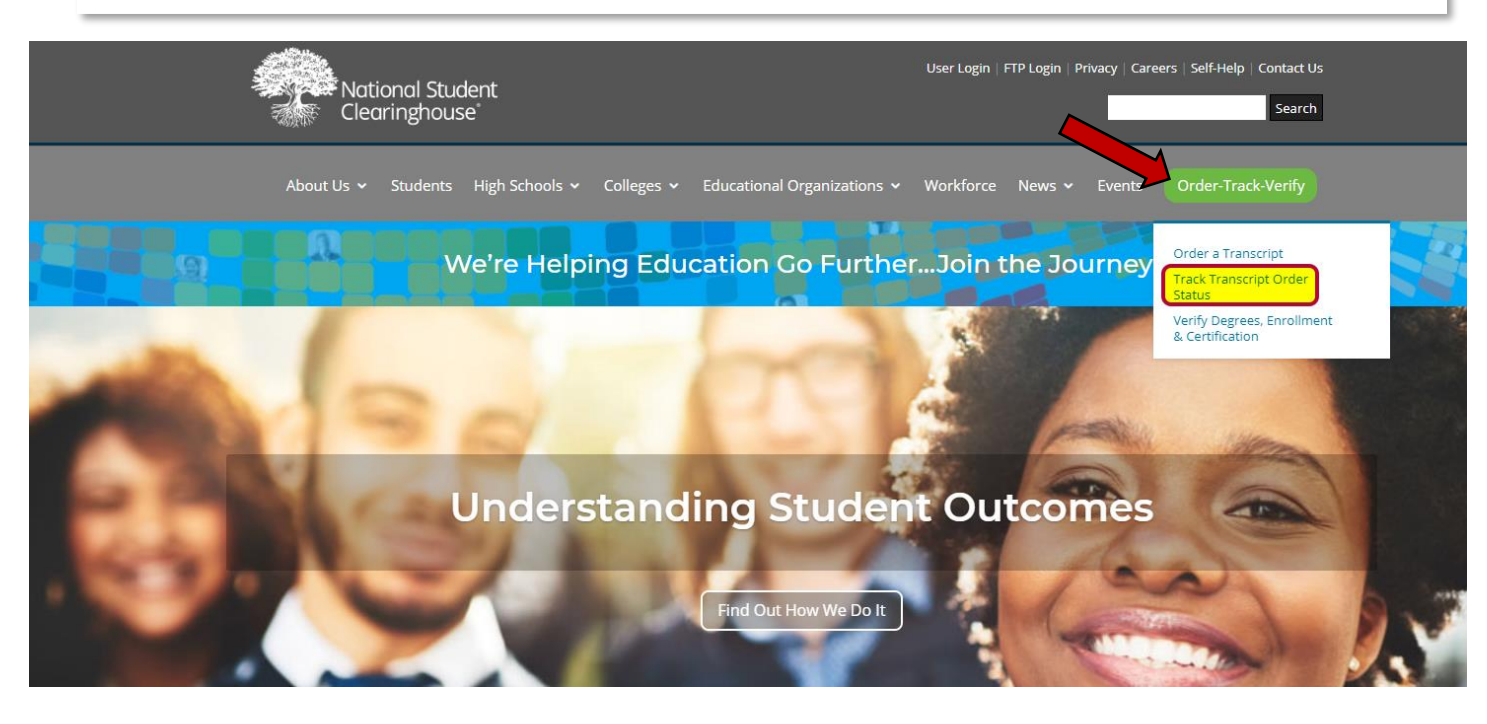

**2.)** Enter the *transcript order number* sent in your order confirmation and the *email address* you used to place the order. Select **view status**.

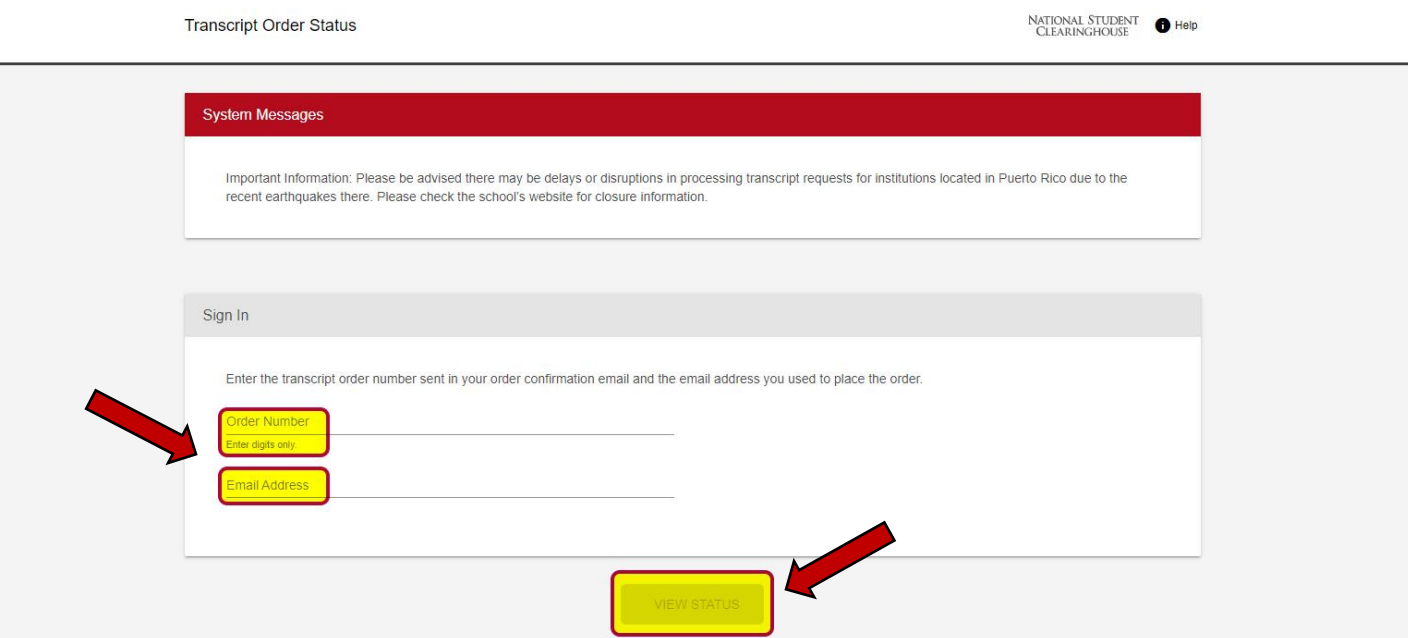

**3.)** Confirm the details of your order and select **view details**. You are also able to view your order confirmation again if needed by selecting the link *View Order Confirmation*.

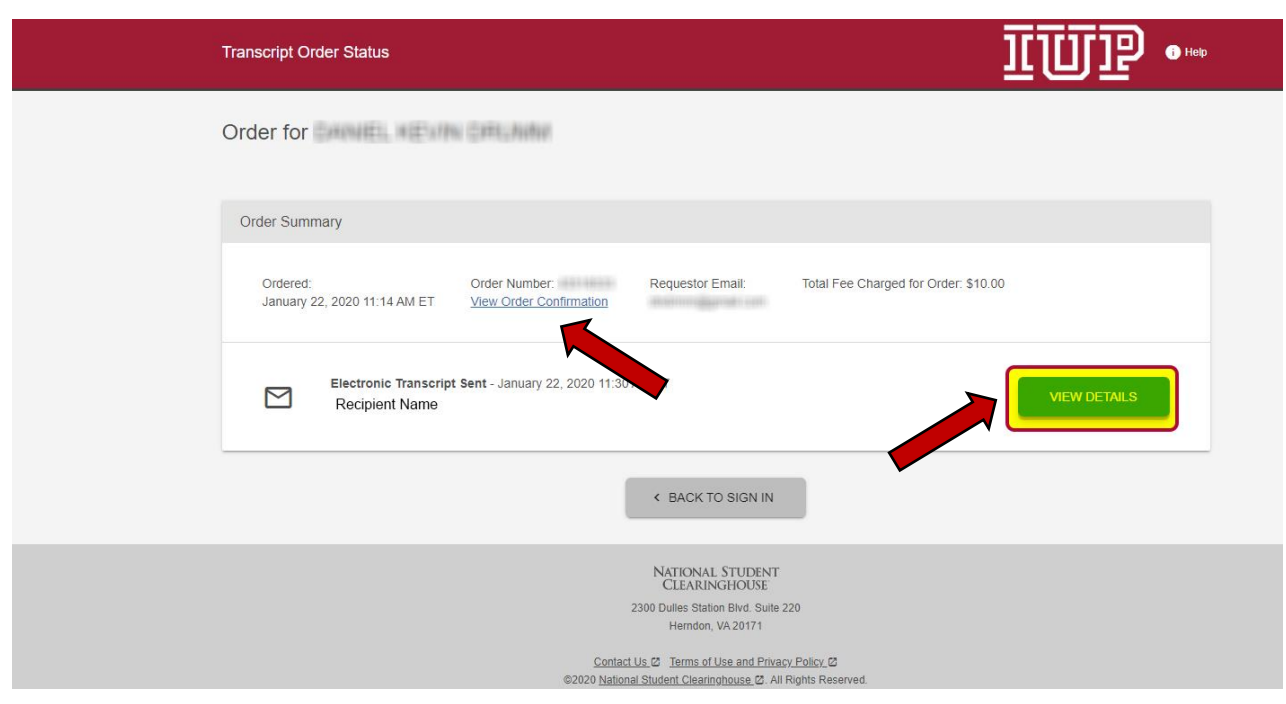

**4.)** Review the submission history of your order. To resend the transcript link and access code link, select both and confirm when prompted.

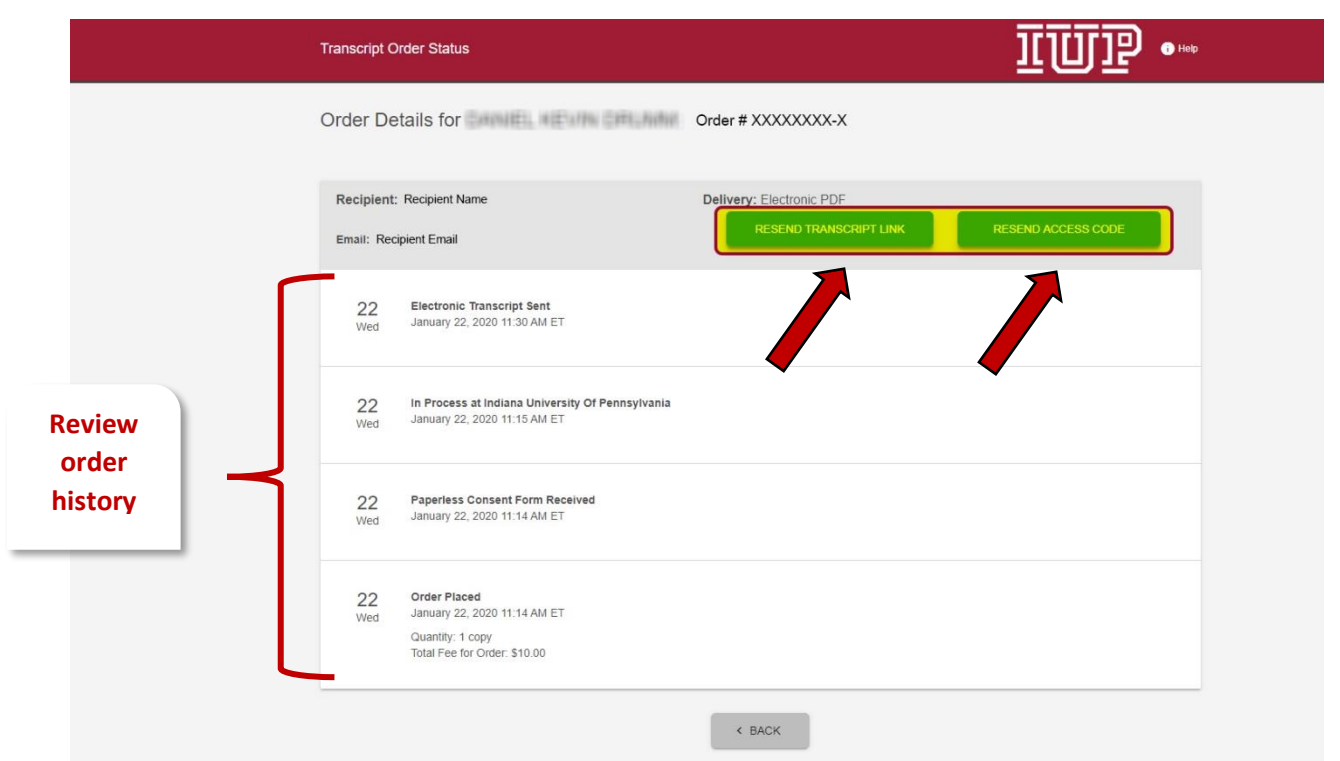